Relationship Manager User Guide

# Oracle FLEXCUBE Universal Banking

Release 14.7.0.0.0

Part No. F72109-01

November 2022

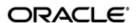

Relationship Manager User Guide Oracle Financial Services Software Limited Oracle Park

Off Western Express Highway Goregaon (East) Mumbai, Maharashtra 400 063 India Worldwide Inquiries:

Phone: +91 22 6718 3000 Fax: +91 22 6718 3001

https://www.oracle.com/industries/financial-services/index.html

Copyright © 2007, 2022, Oracle and/or its affiliates. All rights reserved.

Oracle and Java are registered trademarks of Oracle and/or its affiliates. Other names may be trademarks of their respective owners.

U.S. GOVERNMENT END USERS: Oracle programs, including any operating system, integrated software, any programs installed on the hardware, and/or documentation, delivered to U.S. Government end users are "commercial computer software" pursuant to the applicable Federal Acquisition Regulation and agency-specific supplemental regulations. As such, use, duplication, disclosure, modification, and adaptation of the programs, including any operating system, integrated software, any programs installed on the hardware, and/or documentation, shall be subject to license terms and license restrictions applicable to the programs. No other rights are granted to the U.S. Government.

This software or hardware is developed for general use in a variety of information management applications. It is not developed or intended for use in any inherently dangerous applications, including applications that may create a risk of personal injury. If you use this software or hardware in dangerous applications, then you shall be responsible to take all appropriate failsafe, backup, redundancy, and other measures to ensure its safe use. Oracle Corporation and its affiliates disclaim any liability for any damages caused by use of this software or hardware in dangerous applications.

This software and related documentation are provided under a license agreement containing restrictions on use and disclosure and are protected by intellectual property laws. Except as expressly permitted in your license agreement or allowed by law, you may not use, copy, reproduce, translate, broadcast, modify, license, transmit, distribute, exhibit, perform, publish or display any part, in any form, or by any means. Reverse engineering, disassembly, or decompilation of this software, unless required by law for interoperability, is prohibited.

The information contained herein is subject to change without notice and is not warranted to be error-free. If you find any errors, please report them to us in writing.

This software or hardware and documentation may provide access to or information on content, products and services from third parties. Oracle Corporation and its affiliates are not responsible for and expressly disclaim all warranties of any kind with respect to third-party content, products, and services. Oracle Corporation and its affiliates will not be responsible for any loss, costs, or damages incurred due to your access to or use of third-party content, products, or services.

# Contents

| 1. | Pretace               |                  |                                        | 1-1 |
|----|-----------------------|------------------|----------------------------------------|-----|
|    | 1.1                   | Introdu          | uction                                 | 1-1 |
|    | 1.2                   | Audier           | nce                                    | 1-1 |
|    | 1.3                   | Docun            | 1-1                                    |     |
|    | 1.4                   | 4 Organization   |                                        | 1-1 |
|    | 1.5                   | Glossa           | ary of Icons                           | 1-1 |
| 2. | Rela                  | 2-1              |                                        |     |
|    | 2.1                   | User Maintenance |                                        | 2-1 |
|    |                       | 2.1.1            | Invoking User Maintenance Screen       | 2-1 |
|    |                       | 2.1.2            | Roles Button                           |     |
|    | 2.2                   | RM Hi            | ierarchy Mapping                       | 2-4 |
|    |                       | 2.2.1            | Invoking RM Hierarchy Mapping Screen   | 2-4 |
|    |                       | 2.2.2            | Viewing RM Hierarchy Mapping Summary   | 2-6 |
|    |                       | 2.2.3            | Viewing RM Hierarchy Summary           | 2-7 |
|    | 2.3 RM Mass Amendment |                  | 2-7                                    |     |
|    |                       | 2.3.1            | Changing Relationship Managers in Bulk | 2-7 |
|    |                       | 2.3.2            | Viewing RM Mass Amendment Summary      | 2-9 |
| 3. | Fun                   | ction I          | ID Glossary                            | 3-1 |

## 1. Preface

## 1.1 Introduction

This manual explains the features related to relationship manager in Oracle FLEXCUBE.

## 1.2 Audience

This manual is intended for the relationship managers in your bank.

## 1.3 <u>Documentation Accessibility</u>

For information about Oracle's commitment to accessibility, visit the Oracle Accessibility Program website at <a href="http://www.oracle.com/pls/topic/lookup?ctx=acc&id=docacc">http://www.oracle.com/pls/topic/lookup?ctx=acc&id=docacc</a>.

## 1.4 Organization

This manual is organized into the following chapters:

| Chapter   | Description                                                                                                    |  |
|-----------|----------------------------------------------------------------------------------------------------|--|
| Chapter 1 | About this Manual gives information on the intended audience. It also lists the various chapters covered in this User Manual.       |  |
| Chapter 2 | Relationship Manager discusses the basic maintenances required to use the RM feature.                                               |  |
| Chapter 3 | Function ID Glossary has alphabetical listing of Function/Screen ID's used in the module with page references for quick navigation. |  |

## 1.5 Glossary of Icons

This User Manual may refer to all or some of the following icons.

| Icons | Function    |
|-------|-------------|
| ×     | Exit        |
| +     | Add row     |
| -     | Delete row  |
| ٥     | Option List |

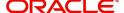

## 2. Relationship Manager

Relationship Managers (RM) are contact points at the bank for the customers. They handle initial customer contacts and ensure that the appropriate suite of products and solutions are offered to the customers. Relationship managers also develop an understanding of customers' day-to-day administrative and business activities and communicate the same to the front office and back office team.

Using Oracle FLEXCUBE, you can designate a customer or a group of customers to an RM. The RM will be responsible for helping the customers designated to him/her in need.

This chapter contains the following sections:

- Section 2.1, "User Maintenance"
- Section 2.2, "RM Hierarchy Mapping"
- Section 2.3, "RM Mass Amendment"
- Section 2.3.1, "Changing Relationship Managers in Bulk"

### 2.1 User Maintenance

This section contains the following topics:

- Section 2.1.1, "Invoking User Maintenance Screen"
- Section 2.1.2, "Roles Button"

### 2.1.1 Invoking User Maintenance Screen

Invoking User Maintenance Screen User Profile defines the activities that a user can carry out on the system. In Oracle FLEXCUBE, you can define user profiles with their role as 'Relationship Manager'. This section explains the process of defining a user profile with RM role.

To invoke the 'User Maintenance' screen, type 'SMDUSRDF' in the field at the top right corner of the Application tool bar and click the adjoining arrow button.

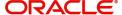

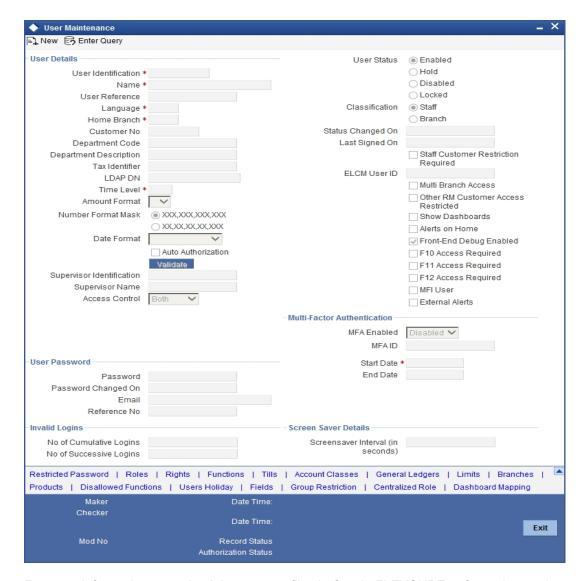

For more information on maintaining user profiles in Oracle FLEXCUBE, refer to the section 'Defining a User Profile' in Security Management System user manual.

#### **User Identification**

Specify the user ID. This ID identifies the user whose profile you are defining. In a user ID, you can use alphabets in upper or lower case, numbers 0 to 9 and (underscore).

The number of characters in a User ID should be greater than or equal to six and less than 12.

#### Name

Specify the name of the user.

### **Supervisor Identification**

Specify the ID of the supervisor of the user. The option list displays all valid supervisor identifications maintained in the system. Choose the appropriate one.

In case of relationship managers, you can also use this field to define the RM hierarchy. For defining RM hierarchy in this method, you need to select the RM user who is one level up in the hierarchical order as the supervisor.

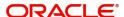

If the user is the superior in the RM hierarchical order, you can specify his/her own user ID as supervisor ID. The supervisor ID option list also shows the user ID of the user being maintained. This means, you can define an RM user as his/her own supervisor.

#### **Note**

The RM hierarchy defined in this method is considered only if the checkbox 'RM Hierarchy Setup Required' is not checked in 'Bank Parameters Maintenance' screen.

#### **Supervisor Name**

Based on the supervisor ID selected, the system displays the name of the supervisor.

#### Other RM Customer Access Restricted

You can restrict the users' access to the transactions of the customers who are assigned to a different relationship manager. Check this box to restrict the user from viewing, creating, authorizing or amending the transactions of the customers assigned to a different relationship manager.

If you do not check this box, the user can view, create, authorize and amend the transactions of the customers assigned to other relationship managers.

The customers not assigned to the RM include the customers assigned to other relationship managers as well as those who are not assigned to any relationship manager.

This is applicable to the users created with their role as 'Relationship Manager'.

### 2.1.2 Roles Button

A user role is associated to a user for a specific Branch in Oracle FLEXCUBE. The User at such a branch directly inherits the values set at the Role level. You can also define a user as a relationship manager by assigning the RM role.

To attach the user profile you are defining to a role, you must use the 'Roles' screen. Click 'Roles' button on 'User Maintenance' screen.

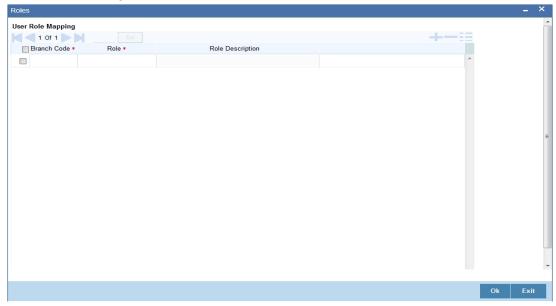

Specify the following details:

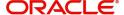

#### **Branch Code**

Specify the branch code assigned to the user role. The option list displays all the valid branch codes maintained in the system. You can choose the appropriate one.

#### Role

Specify the role assigned to the user for the selected branch. The option list displays all valid roles maintained in the system. Choose the appropriate one.

#### Note

You can assign the role of Relationship Manager to a user by selecting 'RM-ROLE'.

#### **Role Description**

Based on the role selected, the system displays the role description.

Click add icon to add a record under the 'Roles' list. Specify the above details to attach more roles to the user.

To delete a role attached to a user profile, check the box beside it and click delete icon.

## 2.2 RM Hierarchy Mapping

This section contains the following topics:

- Section 2.2.1, "Invoking RM Hierarchy Mapping Screen"
- Section 2.2.2, "Viewing RM Hierarchy Mapping Summary"
- Section 2.2.3, "Viewing RM Hierarchy Summary"

### 2.2.1 <u>Invoking RM Hierarchy Mapping Screen</u>

You can define the hierarchy for relationship managers at the bank. RM hierarchy can be defined in Oracle FLEXCUBE using two methods. One method is to select the RM user who is one level up in the hierarchical order as the supervisor of a RM user.

The other method is to define the hierarchical structure using 'RM Hierarchy Mapping' screen.

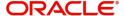

To invoke this screen, type 'STDRMHR' in the field at the top right corner of the Application toolbar and click the adjoining arrow button.

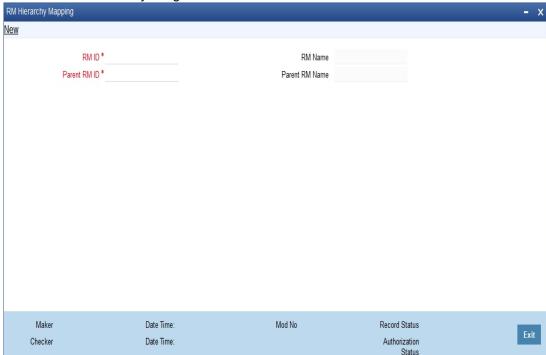

Specify the following details to define the RM hierarchy.

#### RM ID

Specify the relationship manager ID. The option list displays all valid RM user IDs maintained in the system. Choose the appropriate one.

Using this screen, you will assign a parent RM user to this user.

#### **RM Name**

Based on the RM ID, the system displays the name of the relationship manager.

#### Parent RM ID

Specify the parent RM ID. The option list displays all valid RM user IDs maintained in the system. Choose the appropriate one.

In the RM hierarchy, this RM user will be the parent user of the user selected above.

#### **Parent RM Name**

Based on the parent RM ID, the system displays the name of the parent relationship manager.

This method allows you to define the parent RM for all relationship managers, thus defining a RM hierarchy.

The RM hierarchy defined in this method is enabled only if the checkbox 'RM Hierarchy Setup Required' is checked in 'Bank Parameters Maintenance' screen.

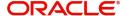

### 2.2.2 Viewing RM Hierarchy Mapping Summary

You can view a summary of relationship managers hierarchy mapping using 'RM Hierarchy Mapping Summary' screen. To invoke the screen, type 'STSRMHR' in the field at the top right corner of the Application toolbar and click the adjoining arrow button.

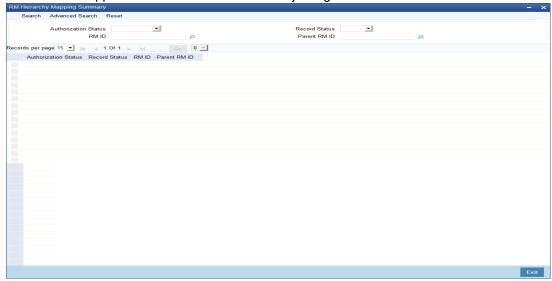

You can search for RM hierarchy details based on one or more of the following parameters:

- Authorization status of the record
- Record status
- Relationship manager ID
- Parent relationship manager ID

Once you have set the search criteria, click 'Search' button. The system displays all RM hierarchy mapping records that match the search criteria. Double-click a record to view the detailed screen.

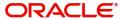

### 2.2.3 Viewing RM Hierarchy Summary

You can query for the hierarchy of relationship manager using 'RM Hierarchy Summary' screen. To invoke the screen, type 'STDRMHRV' in the field at the top right corner of the Application toolbar and click the adjoining arrow button.

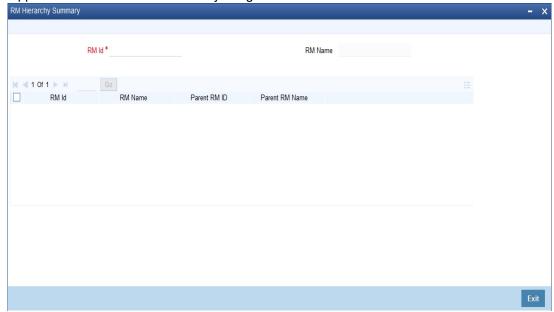

You can query for the hierarchy details of a relationship manager.

Specify the following details:

#### RM ID

Specify the ID of the relationship manager whose hierarchy details you need to find. Choose the appropriate one from the option list.

Based on the RM ID selected, the system displays the relationship manager hierarchy details.

## 2.3 RM Mass Amendment

This section contains the following topics:

- Section 2.3.1, "Changing Relationship Managers in Bulk"
- Section 2.3.2, "Viewing RM Mass Amendment Summary"

### 2.3.1 Changing Relationship Managers in Bulk

Oracle FLEXCUBE allows you to change the some or all customers associated with one relationship manager to a different relationship manager. You can change the relationship manager for a number of customers at once using 'RM Mass Amendment' screen. To invoke the screen, type 'STDRMAMD' in the field at the top right corner of the application toolbar and click the adjoining arrow button.

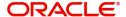

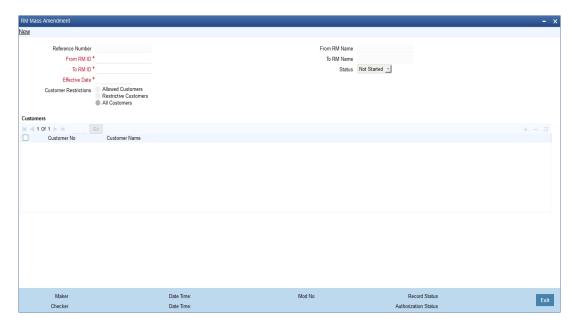

Specify the following details:

#### **Reference Number**

The system generates and displays the reference number of the RM mass amendment operation.

#### From RM ID

Specify the ID of the relationship manager with whom the customers to be reassigned are associated with. The option list displays all valid RM IDs maintained in the system. Choose the appropriate one.

While processing the reassignment, the system assigns the selected customers associated with this RM to the RM specified in the field 'To RM ID'.

#### From RM Name

Based on the RM ID, the system displays the name of the relationship manager.

#### To RM ID

Specify the ID of the relationship manager to whom the customers will be reassigned. The option list displays all valid RM IDs maintained in the system. Choose the appropriate one.

While processing the reassignment, the system reassigns the selected customers to this RM.

#### To RM Name

Based on the RM ID selected, the system displays the name of the relationship manager.

#### **Status**

The system displays the status of the mass RM amendment. The status can be one of the following:

- Not Started indicates that the mass amendment record has just been created
- Completed indicates that the customer has been moved under the new RM without any error, after the mass amendment effective date
- Failed indicates that the movement of customer from one RM to another RM has failed for any reason such as closure of CIF or closure of RM

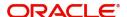

#### **Effective Date**

Specify the date from which the RM change will be effective. The system will process the request during the RM mass amendment batch on this date. The customers will be associated with the other RM from this date onwards.

#### Allowed Customers/Restrictive Customers/All Customers

Specify the type of customers to whom the RM change is applicable. You can choose one of the following:

- Allowed Customers if you select this, the system will change the RM of all customers selected under the 'Customers' grid
- Restrictive Customers if you select this, the system will change the RM of all customers other than the restricted customers listed
- All Customers if you select this, the system will change the RM of all customers under the RM

#### **Customers**

Select the customers to whom the RM change is applicable. You need to specify the following details of the customer:

#### **Customer Number**

Specify the CIF of the customer who will be reassigned to a different RM. The option list displays all valid customer numbers assigned to the RM selected under 'From RM ID'. Choose the appropriate one.

#### **Customer Name**

Based on the customer number, the system displays the name of the customer.

You can add more customers to the list by clicking the add button. In case you need to remove a customer from this list, check the adjoining checkbox and click delete button.

Once you have specified the above details, save the record.

The system processes the amendment during RM Mass Amendment batch at end of transactions input (EOTI) stage. This batch will reassign the customers from the current RM to the new RM specified here.

Once the customers are reassigned, the system updates the status as 'Completed'. In case of any failure during the process, the system updates the status as Failed' and logs the failure reason.

#### 2.3.2 Viewing RM Mass Amendment Summary

You can view a summary of the RM mass amendments using 'RM Mass Amendment Summary' screen. To invoke this screen, type 'STSRMAMD' in the field at the top right corner of the Application toolbar and click the adjoining arrow button.

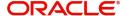

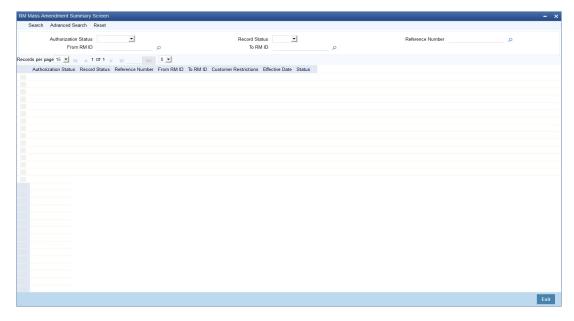

You can search the RM mass amendment summary based on one ore more of the following parameters:

- Authorization status of the amendment maintenance
- Record status
- Reference number
- RM ID from which the customers are reassigned (From RM ID)
- RM ID to which the customers are reassigned (To RM ID)

Once you have set the search criteria, click search button. The system displays the following details of the RM mass amendment records that match the criteria.

- Authorization status
- Record status
- Reference number
- From RM ID
- To RM ID
- Effective Date

Double-click a record to view the details.

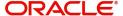

# 3. Function ID Glossary

| S           |             |
|-------------|-------------|
| SMDUSRDF2-1 | STDRMHRV2-7 |
| STDRMAMD2-7 | STSRMAMD2-9 |
| STDRMHR2-5  | 2.6         |
|             | STSRMHR'2-6 |

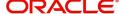